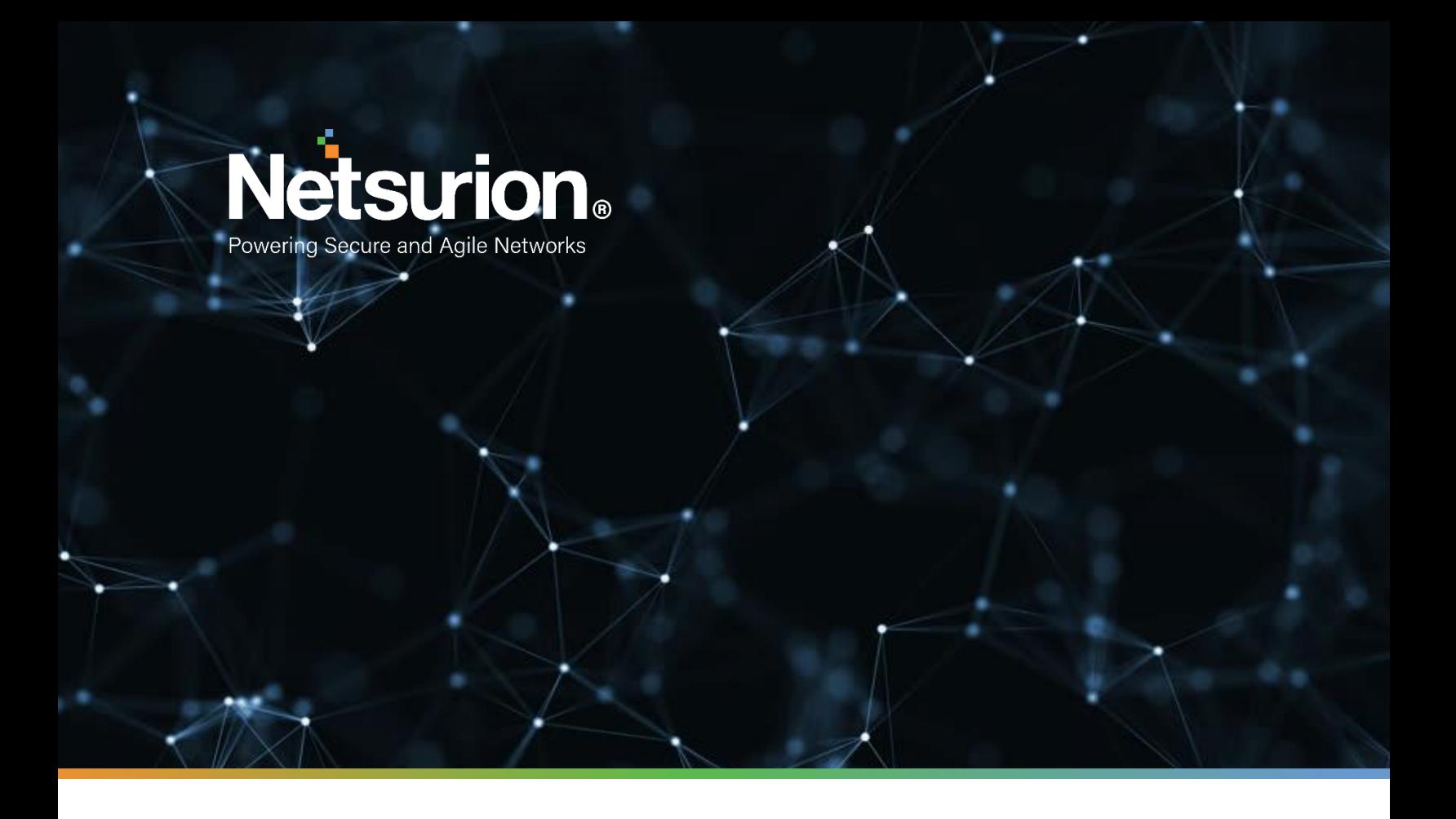

**How-To Guide**

## **Configuring Zscaler Internet Access Central Authority (CA) to Forward Logs to EventTracker**

**EventTracker v9.2x and above**

**Publication Date:** 

October28, 2021

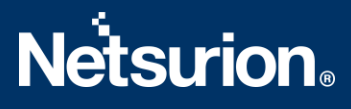

### **Abstract**

This guide provides instructions to configure Zscaler Internet Access Central Authority (CA) to send its syslog to EventTracker.

### **Scope**

The configuration details in this guide are consistent with the EventTracker version v9.2x or above and Zscaler Internet Access CA.

### **Audience**

The Administrators who are assigned the task to monitor Zscaler Internet Access CA events using EventTracker.

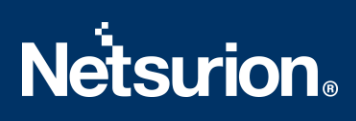

## <span id="page-2-0"></span>**Table of Contents**

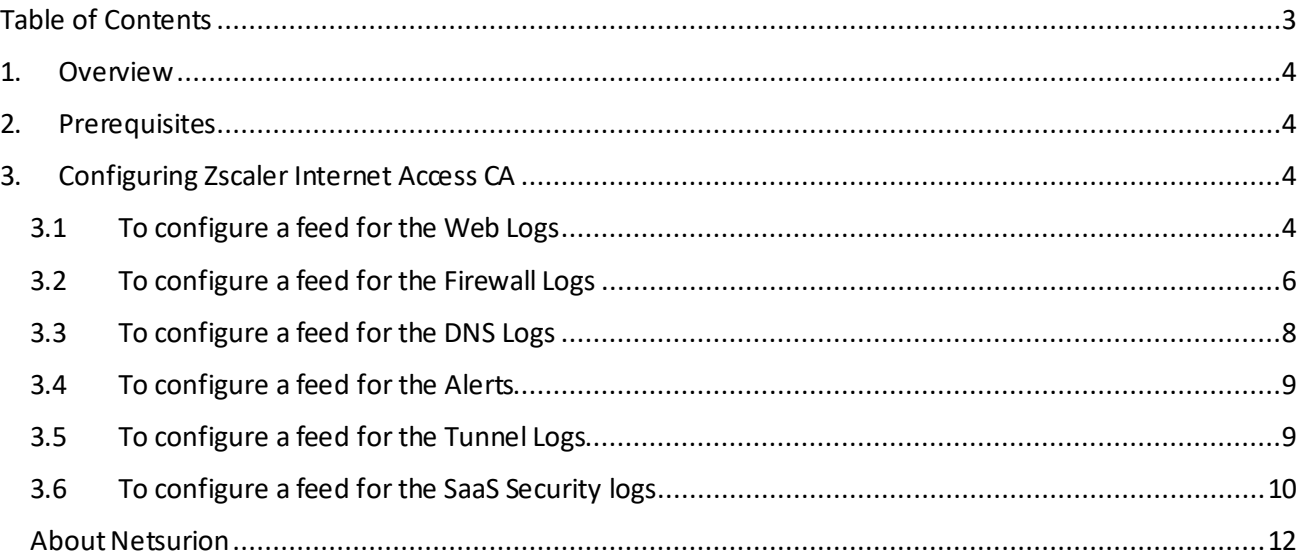

### <span id="page-3-0"></span>1. Overview

The Zscaler Internet Access (ZIA) Central Authority (CA) is a vital system in the Zscaler cloud. It monitors the cloud and provides a central location for the software and database updates, policy and configuration settings, and threat intelligence.

The Nanolog Streaming Service (NSS) server can send the traffic logs to EventTracker. Using EventTracker, you can monitor the web traffic logs, firewall logs, tunnel logs, and alerts. You can easily track the malicious web activities, inbound and outbound traffic activities, and alerts even when the CPU memory is full, and the CPU utilization is high.

EventTracker can help organizations monitor the Zscaler Internet Access CA alerts triggered by the ZIA CA.

EventTracker captures login and logout events into the Zscaler Internet Access CA application and alerts the administrators in real-time.

## <span id="page-3-1"></span>2. Prerequisites

■ **Admin** access to the Zscaler Internet Access CA console.

## <span id="page-3-2"></span>3. Configuring Zscaler Internet Access CA

The NSS feed specifies the data from the logs, which the NSS sendsto EventTracker: Web logs, Firewall logs, DNS logs, Alerts, Tunnel logs, SaaS security logs.

There are two reliable log delivery mechanisms in NSS.

**NSS to SIEM**: The NSS buffers the logs in the Virtual Machine (VM) memory to increase its resilience to transient the network issues between the SIEM and the NSS. If the connection drops, the NSS replays the buffer logs, according to the Duplicate Logs setting.

**Nanolog to SIEM**: If the connectivity between Netsurion's cloud and the NSS is interrupted, the NSS will miss the logs that have arrived at the Nanolog cluster during the interruption, and the logs won't be delivered to the SIEM. Once the connection restores, the NSS one-hour recovery allows the Nanolog to replay the logs up to one hour back.

Note: Enable the TCP with port number 514 from EventTracker to receive the Zscaler Internet Access CA logs.

### <span id="page-3-3"></span>**3.1 To configure a feed for the Web Logs**

- 1. Go to the **Administration** > **Nanolog Streaming Service**.
- 2. In the **NSS Feeds**tab, click **Add NSS Feed**.

The **Add NSS Feed**window appears.

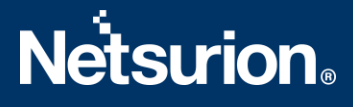

3. In the **Add NSS Feed**window, enter the following details.

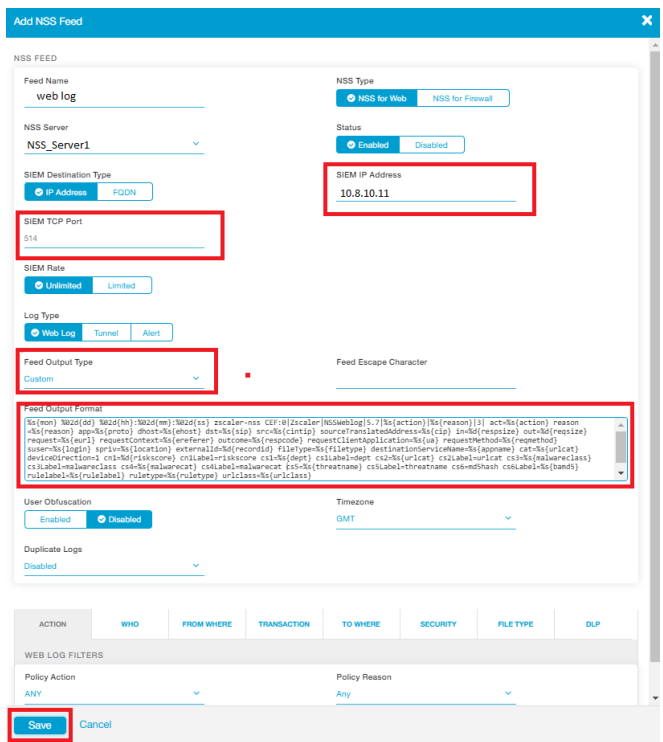

- **Feed Name:** Enter the name as **Web logs**.
- **NSS Type**: Select **NSS for Web**.
- **NSS Server:** Choose the NSS from the list.
- **Status:** The NSS feed is **Enabled** by default.
- **EXEM Destination Type:** The type of destination.
	- o **SIEM IP Address**: Enter the IP address of **EventTracker** to which the logs stream.
- **SIEM TCP Port**: Enter port number 514.
- **Log Type**: Choose **Web Log**.
- **SIEM Rate Limit (Events per Second)**: Leave as unrestricted or unlimited.
- **Feed Output Type**: Select **Custom**.
- **Example 2** Feed Output Format: For the NSS Feeds for Web logs, copy and paste the pre-populated Feed Output Format with the following.

```
%s{mon} %02d{dd} %02d{hh}:%02d{mm}:%02d{ss} zscaler-nss-web CEF:0
|Zscaler|NSSWeblog|5.7|%s{action}|%s{reason}|3| act=%s{action} re
ason=%s{reason} app=%s{proto} dhost=%s{ehost} dst=%s{sip} src=%s{
cintip} sourceTranslatedAddress=%s{cip} in=%d{respsize} out=%d{re
qsize} request=%s{eurl} requestContext=%s{ereferer} outcome=%s{re
spcode} requestClientApplication=%s{ua} requestMethod=%s{reqmetho
d} suser=%s{login} spriv=%s{location} externalId=%d{recordid} fil
eType=%s{filetype} destinationServiceName=%s{appname} cat=%s{urlc
at} deviceDirection=1 cn1=%d{riskscore} cn1Label=riskscore cs1=%s
{dept} cs1Label=dept cs2=%s{urlcat} cs2Label=urlcat cs3=%s{malwar
eclass} cs3Label=malwareclass cs4=%s{malwarecat} cs4Label=malware
cat cs5=%s{threatname} cs5Label=threatname cs6=%s{bamd5} cs6Label
```
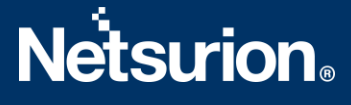

```
=md5hash rulelabel=%s{rulelabel} ruletype=%s{ruletype} urlclass=%
s{urlclass} devicemodel=%s{devicemodel} devicehostname=%s{deviceh
ostname}\n
```
- **User Obfuscation**: Choose **Disable** to display the usernames.
- **Timezone**: By default, this is set to the organization's time zone.
- **Duplicate Logs**: Enter the number of 60 (minutes).
- 4. Click **Save** and activate the change.

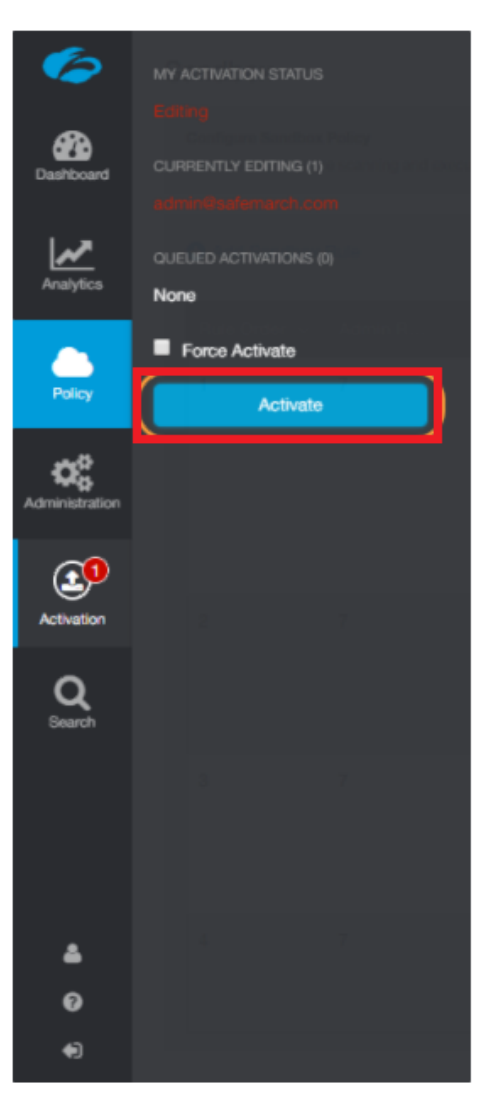

### <span id="page-5-0"></span>**3.2 To configure a feed for the Firewall Logs**

- 1. Go to **Administration** > **Nanolog Streaming Service**.
- 2. In the **NSS Feeds**tab, click **Add NSS Feed**. The **Add NSS Feed**window appears.
- 3. In the **Add NSS Feed**window, enter the following details.

# **Netsurion**

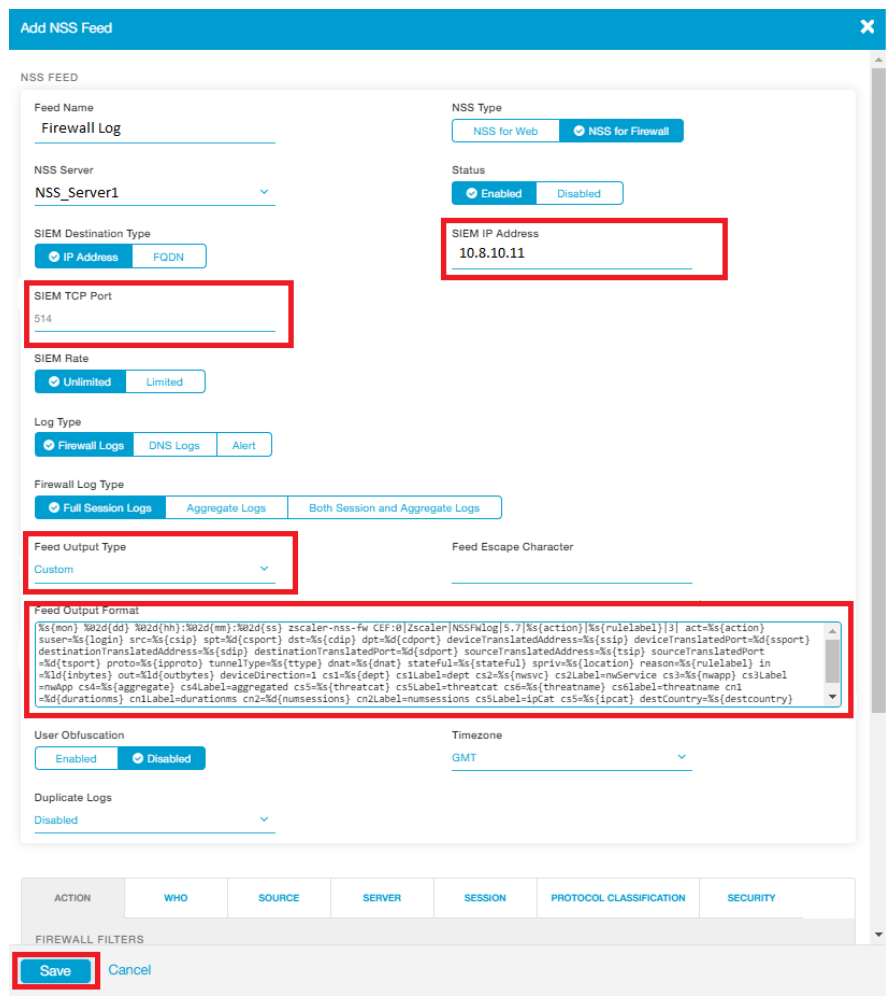

- **Feed Name**: Enter or edit the name as **Firewall logs**.
- **NSS Type**: Select**NSS for Firewall**.
- **NSS Server**:Choose an NSS from the list.
- **Status**: It is **Enabled** by default.
- **EXEM Destination Type:** The type of destination.
	- o **SIEM IP Address**: Enter the IP address of EventTracker.
- **SIEM TCP Port**: Enter port number 514.
- **Log Type**: Choose **Firewall Logs.**
- Choose the **Firewall Log Type**: Both Session and Aggregate Logs.
- **SIEM Rate Limit (Events per Second)**: Leave as unrestricted or unlimited.
- **Feed Output Type**: Select **Custom**.
- **Feed Output Format**: NSS Feeds for Firewall Logs, copy and paste the pre-populated Feed Output Format with the following:

```
%s{mon} %02d{dd} %02d{hh}:%02d{mm}:%02d{ss} zscaler-nss-fw CEF
:0|Zscaler|NSSFWlog|5.7|%s{action}|%s{rulelabel}|3| act=%s{act
ion} suser=%s{login} src=%s{csip} spt=%d{csport} dst=%s{cdip} 
dpt=%d{cdport} deviceTranslatedAddress=%s{ssip} deviceTranslat
edPort=%d{ssport} destinationTranslatedAddress=%s{sdip} destin
```
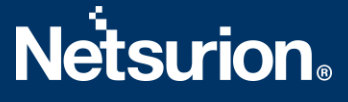

```
ationTranslatedPort=%d{sdport} sourceTranslatedAddress=%s{tsip
} sourceTranslatedPort=%d{tsport} proto=%s{ipproto} tunnelType
=%s{ttype} dnat=%s{dnat} spriv=%s{location} reason=%s{rulelabe
l} in=%ld{inbytes} out=%ld{outbytes} deviceDirection=1 cs1=%s{
dept} cs1Label=dept cs2=%s{nwsvc} cs2Label=nwService cs3=%s{nw
app} cs3Label=nwApp cs4=%s{aggregate} cs4Label=aggregated cs5=
%s{threatcat} cs5Label=threatcat cs6=%s{threatname} cs6label=t
hreatname cn1=%d{durationms} cn1Label=durationms cn2=%d{numses
sions} cn2Label=numsessions cs5Label=ipCat cs5=%s{ipcat} destC
ountry=%s{destcountry} avgduration=%d{avgduration}\n
```
- **User Obfuscation:** Choose **Disable** to display the usernames.
- **Time zone**: By default, this is set to the organization's time zone.
- **Duplicate Logs:** Enter the number to 60 (in minutes).
- 4. Click **Save** and**Activate** the change.

#### <span id="page-7-0"></span>**3.3 To configure a feed for the DNS Logs**

- 1. Go to **Administration** > **Nanolog Streaming Service**.
- 2. In the **NSS Feeds**tab, click **Add NSS Feed**. The **Add NSS Feed**window appears.
- 3. In the **Add NSS Feed**window, enter the following details.
	- **Feed Name**: Enter the name as **DNS logs**.
	- **NSS Type**: Select**NSS for Firewall**.
	- **NSS Server:** Choose an NSS from the list.
	- **Status**: It is **Enabled** by default.
	- **SIEM Destination Type**: The type of destination.
		- o **SIEM IP Address**: Enter the IP address of the EventTracker.
	- **SIEM TCP Port**: Enter port number 514.
	- **Log Type**: Choose **DNS Logs.**
	- **Feed Output Type**: Select **Custom**.
	- **Feed Output Format**: For NSS Feeds for Web Logs, copy and paste the pre-populated Feed Output Format with the following.

```
%s{mon} %02d{dd} %02d{hh}:%02d{mm}:%02d{ss} zscaler-nss-fw-dns 
CEF:0|Zscaler|NSSFWlog|5.7|%s{action}|%s{rulelabel}|3| act=%s{
action} suser=%s{login} cip=%s{cip} cpt=%d{cport} spriv=%s{loc
ation} reason=%s{rulelabel} in=%ld{inbytes} out=%ld{outbytes} 
deviceDirection=1 durationms=%d{durationms} ruleresponse=%s{re
srulelabel} responseaction=%s{resaction} suser=%s{login} serve
ripaddress=%s{sip} serverport=%d{sport} externalId=%d{recordid
} FQDN=%s{req} Domaincategory=%s{domcat} requesttype=%s{reqtyp
e} encoded=%s{eedone} datacentername=%s{datacenter} detecenter
city=%s{datacentercity} datacentercountry=%s{datacentercountry
\} \n
```
• **User Obfuscation**: Choose **Disable** to display the usernames.

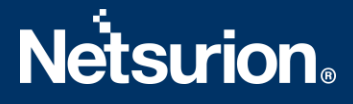

- **Time zone**:By default, this is set to the organization's time zone.
- **Duplicate Logs**: Enter the number of 60 (minutes).
- 4. Click **Save** and Activate the change.

### <span id="page-8-0"></span>**3.4 To configure a feed for the Alerts**

- 1. Go to **Administration** > **Nanolog Streaming Service**.
- 2. In the **NSS Feeds**tab, click **Add NSS Feed**. The **Add NSS Feed**window appears.
- 3. In the **Add NSS Feed**window, enter the following details.
	- **Feed Name**: Enter the name as **Alerts**.
	- **NSS Type**: Select**NSS for Web**.
	- **NSS Server**:Choose an NSS from the list.
	- **Status**: The NSS feed is **Enabled** by default.
	- **SIEM Destination Type**: The type of destination.
		- o **SIEM IP Address**: Enter the IP address of EventTracker.
	- **SIEM TCP Port**: Enter port number 514.
	- **Log Type**: Choose **Alerts.**
- 4. Select at which levels alerts will be sent: **Critical**.
- 5. Click **Save** and activate the change.

### <span id="page-8-1"></span>**3.5 To configure a feed for the Tunnel Logs**

- 1. Go to **Administration** > **Nanolog Streaming Service**.
- 2. From the **NSS Feeds**tab, click **Add NSS Feed**. The **Add NSS Feed**window appears.
- 3. In the **Add NSS Feed**window, enter the following details.
	- **Feed Name**: Enter the name as **Tunnel logs**.
	- **NSS Type**: Select **NSS for Web**.
	- **NSS Server**:Choose an **NSS** from the list.
	- **Status**: The NSS feed is **Enabled** by default.
	- **EXEM Destination Type:** The type of destination.
		- o **SIEM IP Address**: Enter the **IP** address of EventTracker.
	- **SIEM TCP Port**: Enter port number 514.
	- **SIEM Rate (Events per Second)**: Leave as unrestricted or unlimited.
	- **Log Type**: Choose **Tunnel**.
	- **EXECT Type:** Specify the tunnellog record types to send in the single NSS Feed:
		- o **Tunnel Event**: Status change events (applies to both GRE and IPSec)
	- **Feed Output Type**: Select **Custom**.
	- **Feed Output Format**: For NSS Feeds for Web Logs, copy and paste the pre-populated **Feed Output Format** with the following.

```
%s{mon} %02d{dd} %02d{hh}:%02d{mm}:%02d{ss} zscaler-nss-tunnel CE
F:0|Zscaler|NSSWeblog|5.7|%s{action}|%s{reason}|3| act=%s{action}
```
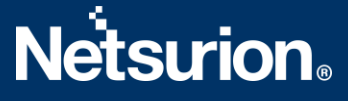

reason=%s{reason} app=%s{proto} dhost=%s{ehost} dst=%s{sip} src=% s{cintip} sourceTranslatedAddress=%s{cip} in=%d{respsize} out=%d{ reqsize} request=%s{eurl} requestContext=%s{ereferer} outcome=%s{ respcode} requestClientApplication=%s{ua} requestMethod=%s{reqmet hod} suser=%s{login} spriv=%s{location} externalId=%d{recordid} f ileType=%s{filetype} destinationServiceName=%s{appname} cat=%s{ur lcat} deviceDirection=1 cn1=%d{riskscore} cn1Label=riskscore cs1= %s{dept} cs1Label=dept cs2=%s{urlcat} cs2Label=urlcat cs3=%s{malw areclass} cs3Label=malwareclass cs4=%s{malwarecat} cs4Label=malwa recat cs5=%s{threatname} cs5Label=threatname cs6=%s{bamd5} cs6Lab el=md5hash rulelabel=%s{rulelabel} ruletype=%s{ruletype} urlclass =%s{urlclass} devicemodel=%s{devicemodel} devicehostname=%s{devic ehostname}\n.

- **Timezone**: By default, this is set to the organization's time zone.
- **Duplicate Logs**: Enter the number to 60 (minutes).
- 3. Click **Save** and activate the change.

### <span id="page-9-0"></span>**3.6 To configure a feed for the SaaS Security logs**

- 1. Go to **Administration** > **Nanolog Streaming Service**.
- 2. In the **NSS Feeds**tab, click **Add NSS Feed**. The **Add NSS Feed** window appears.
- 3. In the **Add NSS Feed**window, enter the following details.
	- **Feed Name:** Enter the name as **SaaS security logs**.
	- **NSS Type**: Select**NSS for Web**.
	- **NSS Server:** Choose an **NSS** from the list.
	- **Status:** The NSS feed is **Enabled** by default.
	- **SIEM Destination Type**: The type of **destination**.
		- o **SIEM IP Address**: Enter the **IP** address of EventTracker.
	- **SIEM TCP Port**: Enter port number 514.
	- **Log Type**: Choose **SaaS Security API**.
	- **SIEM Rate Limit (Events per Second)**: Leave as unrestricted or unlimited.
	- **Feed Output Type**: Select **Custom**.
	- **Feed Output Format:** For NSS Feeds for Web Logs, copy and paste the pre-populated Feed Output Format with the following.

```
%s{mon} %02d{dd} %02d{hh}:%02d{mm}:%02d{ss} zscaler-nss-saas CEF:
0|Zscaler|NSSWeblog|5.7|%s{action}|%s{reason}|3| act=%s{action} r
eason=%s{reason} app=%s{proto} dhost=%s{ehost} dst=%s{sip} src=%s
{cintip} sourceTranslatedAddress=%s{cip} in=%d{respsize} out=%d{r
eqsize} request=%s{eurl} requestContext=%s{ereferer} outcome=%s{r
espcode} requestClientApplication=%s{ua} requestMethod=%s{reqmeth
od} suser=%s{login} spriv=%s{location} externalId=%d{recordid} fi
leType=%s{filetype} destinationServiceName=%s{appname} cat=%s{url
cat} deviceDirection=1 cn1=%d{riskscore} cn1Label=riskscore cs1=%
```
## **Netsurion**

s{dept} cs1Label=dept cs2=%s{urlcat} cs2Label=urlcat cs3=%s{malwa reclass} cs3Label=malwareclass cs4=%s{malwarecat} cs4Label=malwar ecat cs5=%s{threatname} cs5Label=threatname cs6=%s{bamd5} cs6Labe l=md5hash rulelabel=%s{rulelabel} ruletype=%s{ruletype} urlclass= %s{urlclass} devicemodel=%s{devicemodel} devicehostname=%s{device hostname}\n

- **User Obfuscation**: Choose **Disable** to display the usernames.
- **Timezone**: By default, this is set to the organization's time zone.
- **Duplicate Logs**: Enter the number of 60 (in minutes).
- 4. Click **Save** and activate the change.

### <span id="page-11-0"></span>**About Netsurion**

Flexibility and security within the IT environment are two of the most important factors driving business today. Netsurion's cybersecurity platforms enable companies to deliver on both. Netsurion's approach of combining purpose-built technology and an ISO-certified security operations center gives customers the ultimate flexibility to adapt and grow, all while maintaining a secure environment. Netsurion's [EventTracker](https://www.netsurion.com/managed-threat-protection) cyber threat protection platform provides SIEM, end protection, vulnerability scanning, intrusion detection and more; all delivered as a managed or co-managed service. Netsurion's [BranchSDO](https://www.netsurion.com/secure-edge-networking) delivers purpose-built technology with optional levels of managed services to multilocation businesses that optimize network security, agility, resilience, and compliance for branch locations. Whether you need technology with a guiding hand or a complete outsourcing solution, Netsurion has the model to help drive your business forward. To learn more visit [netsurion.com](https://www.netsurion.com/) or follow us on [Twitter](https://twitter.com/netsurion) or [LinkedIn.](https://www.linkedin.com/company/netsurion/)Netsurion is #23 among [MSSP Alert's 2021 Top 250 MSSPs](https://www.netsurion.com/news/netsurion-named-2021-mssp-alerts-top-250-mssps-list).

### **Contact Us**

**Corporate Headquarters** Netsurion Trade Centre South 100 W. Cypress Creek Rd Suite 530 Fort Lauderdale, FL 33309

#### **Contact Numbers**

EventTracker Enterprise SOC: 877-333-1433 (Option 2) EventTracker Enterprise for MSP's SOC: 877-333-1433 (Option 3) EventTracker Essentials SOC: 877-333-1433 (Option 4) EventTracker Software Support: 877-333-1433 (Option 5) <https://www.netsurion.com/eventtracker-support>